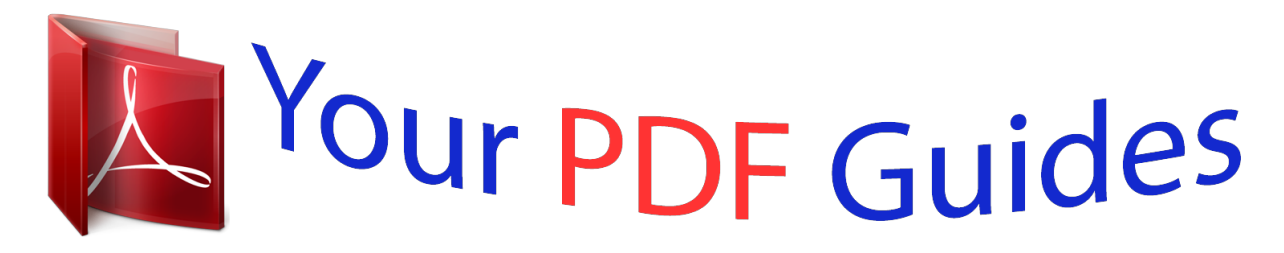

You can read the recommendations in the user guide, the technical guide or the installation guide for GARMIN NUVI 2797LMT. You'll find the answers to all your questions on the GARMIN NUVI 2797LMT in the user manual (information, specifications, safety advice, size, accessories, etc.). Detailed instructions for use are in the User's Guide.

> **User manual GARMIN NUVI 2797LMT User guide GARMIN NUVI 2797LMT Operating instructions GARMIN NUVI 2797LMT Instructions for use GARMIN NUVI 2797LMT Instruction manual GARMIN NUVI 2797LMT**

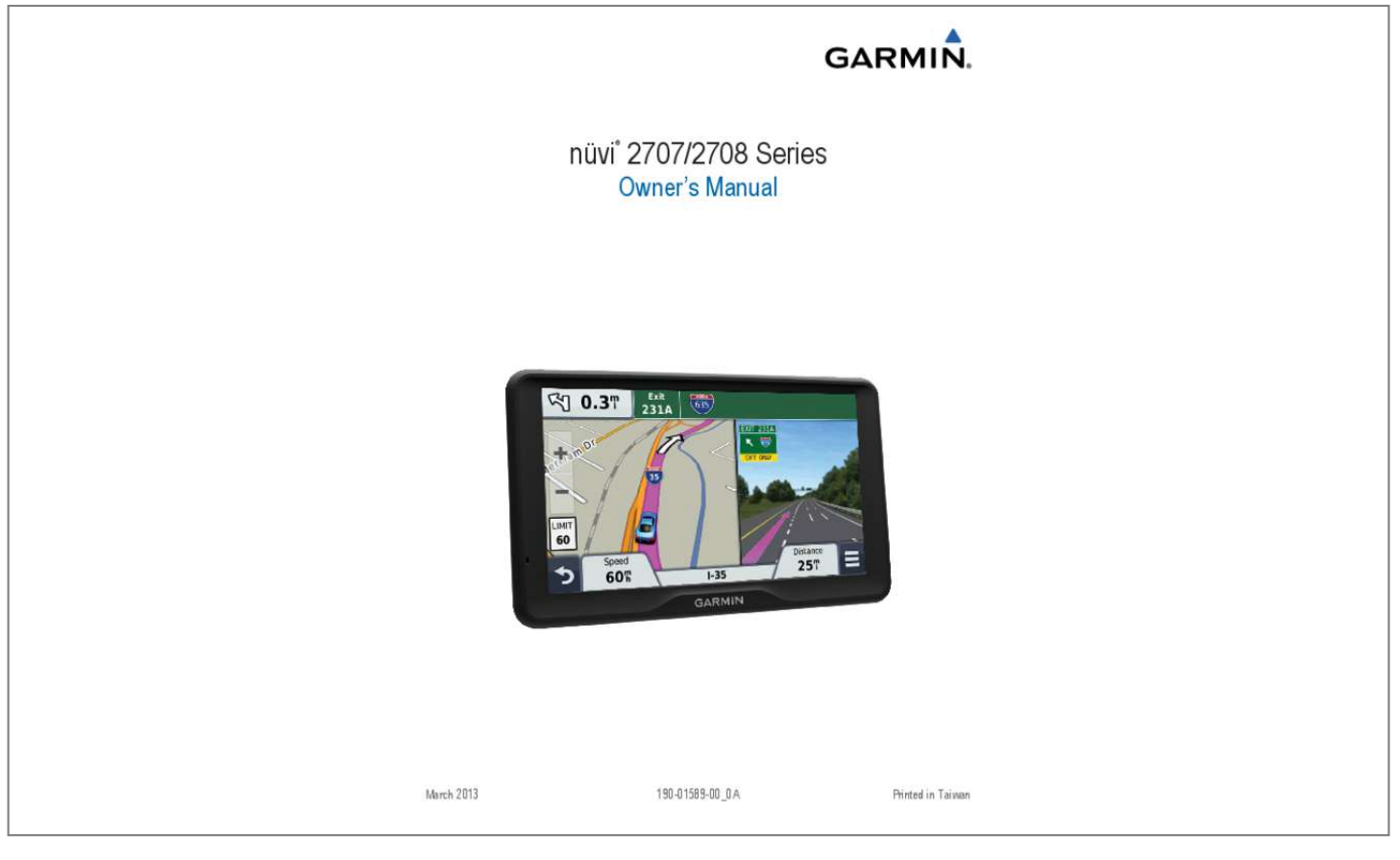

## *Manual abstract:*

*? or its subsidiaries, registered in the USA and other countries. ? @@? @@? The Bluetooth word mark and logos are owned by the Bluetooth SIG, Inc. ? , and any use of such name by Garmin is under license. ? microSD? and the microSDHC logo are trademarks of SD-3C, LLC. ? Windows, Windows Vista, and Windows XP are registered trademarks of Microsoft Corporation in the United States and other countries. ? Mac is a trademark of Apple Inc. ? HD Radio? and the HD logo are trademarks of iBiquity Digital Corporation. 12 My battery does not stay charged for very long . 15 My device does not appear as either a portable device or a removable drive or volume on my computer . 15 My phone will not connect to the device .*

*13 Changing the Fuse in the Vehicle Power Cable . 14 Removing the Device from the Mount . 14 Removing the Mount from the Suction Cup . 14 Removing the Suction Cup from the Windshield . 14 The suction cup will not stay on my windshield .*

*14 ii Table of Contents Getting Started WARNING See the Important Safety and Product Information guide in the product box for product warnings and other important information. ? LM: This model includes a nMaps Lifetime? subscription, which provides quarterly map updates for the useful life of your device. ? To prevent the possibility of personal injury or product damage caused by battery exposure to extreme heat, store the device out of direct sunlight. ? Before you use your device on battery power, you should charge it. ? 1 Plug the vehicle power cable into the USB port on the mount.*

*? NOTE: If you register the device, you can receive e-mail notifications when a map update is available. ? Activating Lifetime Maps Entering and Exiting Sleep Mode You can use sleep mode to conserve battery power when your device is not in use. ? While in sleep mode, your device uses very little power and can wake instantly for use. ? TIP: You can save power by putting the device in sleep mode while charging the battery. ? Press the power key . ? 2 Press the*

*mount onto the suction cup until it snaps into 3 4 5 6 place. ? The Garmin logo on the mount should face right-side up. ? Press the suction cup to the windshield, and flip the lever back toward the windshield. ? Fit the tab on the top of the mount into the slot on the back of the device. ? Press the bottom of the mount into the device until it clicks.*

*? Plug the other end of the vehicle power cable into a power outlet in your vehicle. ? Turning Off the Device 1 Hold the power key until a prompt appears on the screen. ? The prompt appears after five seconds. ? If you release the power key before the prompt appears, the device enters sleep mode. ? 2 Select Off. ? Support and Updates Garmin Express provides easy access to these services for your device. ? ? Product registration ? Software and map updates ? Product manuals ? Vehicles, voices, and other extras Resetting the Device You can reset your device if it stops functioning. ? Hold the power key for 10 seconds. ? device. ? 2 Plug the larger end of the USB cable into an available USB port on your computer.*

*? Setting Up Garmin Express 1 Plug the small end of the USB cable into the port on the Acquiring GPS Signals To navigate with your device, you must acquire satellites. ? in the status bar indicates the satellite signal strength (see page2). ? Acquiring satellites can take several minutes. ? 1 Turn on the device. ? 2 If necessary, go outdoors to an open area, away from tall buildings and trees.*

*? to view detailed information about the 3 If necessary, hold satellite signals. ? nMaps Guarantee? Your device may be eligible for a free map update within 90 days of first acquiring satellites while driving. ? 2 Use the slider bar to adjust the brightness. ? 1 2 Select an option: ? Use the slider bar to adjust the volume. ? ? Select to enter special characters, such as punctuation to change character capitalization.*

*? About Automatic Volume On devices with hands-free calling, automatic volume allows the device to adjust the volume level based on the background noise in the vehicle (page9). ? Automatic volume control lowers the volume of the device when background noise is low and raises the volume level when background noise increases. ? Enabling Automatic Volume Your device can increase or decrease the volume automatically based on the level of background noise. ? You can use categories to browse for nearby businesses and attractions. ? You can also search for addresses, coordinates, cities, and intersections. ? Searching Within a Category After you have performed a search for a point of interest, certain categories may display a Quick Search list that shows the last three destinations you selected. ? Status Bar Icons The status bar is located at the top of the main menu. ? The status bar icons display information about*

*features on the device. ? You can select some icons to change settings or view additional information. ? GPS signal status Bluetooth technology status (appears when Bluetooth is enabled) Current time Battery status Connected to Smartphone Link Temperature Viewing GPS Signal Status Hold for three seconds.*

*? Battery Information After the device is connected to power, it begins to charge. ? in the status bar indicates the status of the internal battery. ? To increase the accuracy of the battery gauge, you should fully discharge the battery and then fully charge it. ? Do not unplug the device until it is fully charged. ? 5 If necessary, select the appropriate destination. ? Finding a Location Using the Search Bar You can use the search bar to search for locations by entering a category, brand name, address, or city name. ? Suggested search terms appear below the search bar. ? 4 Select an option: ? To search for a type of business, enter a category name (for example, "movie theaters"). ? ? To search for a business name, enter all or part of the name. ? ? To search for an address near you, enter the street number and street name.*

*? ? To search for an address in another city, enter the street number, street name, city, and state. ? ? To search for a city, enter the city and state. ? ? To search for coordinates, enter latitude and longitude coordinates. ? 5 Select an option: ? To search using a suggested search term, select the term. ? ? To search using the text you entered, select .*

*? 6 If necessary , select a location. ? Locations Setting the Time NOTE: You can select Automatic to automatically set the time each time the device is powered on. ? . ? 1 Select 2 Scroll the numbers to set the time. ? Using the On-Screen Buttons ? ? ? ? ? Select to return to the previous menu screen. ? Hold to quickly return to the main menu. ? Select to see a menu of options for the current screen. ? Using the On-Screen Keyboard See "Language and Keyboard Settings" to change the keyboard layout (page13). ? ? Select to change the keyboard language mode. ? 2 Changing the Search Area 1 From the main menu, select Where To? ? Finding a Location by Browsing the Map Before you can find places included in the map data, such as restaurants, hospitals, and fuel stations, you must enable the map layer for places along the road (page6).*

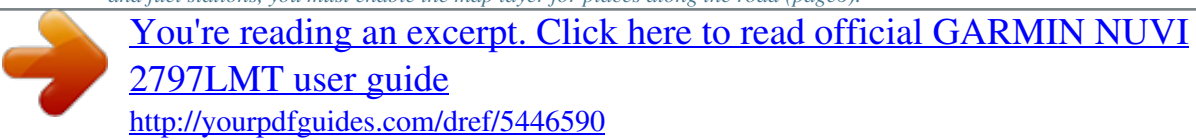

 *? 1 Select View Map. ? 2 Drag and zoom the map to display the area to search. ? 3 If necessary, select , and select a category icon to view only a specific category of places. ? Location markers ( or a blue dot) appear on the map. ? 5 If necessary, select the location description to view additional information.*

*? Finding a Location Using Coordinates You can find a location using latitude and longitude coordinates. ? This can be helpful when geocaching. ? 2 If necessary, select , and change the coordinate format or datum. ? 5 If necessary, enter a name, and select Done. ? Saving Your Current Location 1 From the map, select the vehicle icon. ? Saving a Home Location You can set your home location for the location you return to most often. ? The location is saved as "Home" in the Saved menu. ? Finding an Address NOTE: The order of the steps may change depending on the map data loaded on your device. ? 2 Enter the address number, and select Done. ? 3 Enter the street name , and select Next.*

*? 4 If necessary, select Searching Near to change the city, state, or province. ? 5 If necessary, select the city, the state, or the province. ? 6 If necessary, select the address. ? Finding Recently Found Destinations Your device stores the last 50 destinations you have found. ? Finding Your Last Parking Spot When you disconnect the device from vehicle power while the device is on, your current location is saved as a parking spot.*

*? Select Apps > Last Spot. ? Search Tools Search tools allow you to search for specific types of locations by responding to on-screen prompts. ? ? To change the country, state, or province, select State or Country, and enter a name. ? 3 Enter the first street name , and select Next. ? 4 If necessary, select the street. ? 5 Enter the second street name , and select Next. ? 6 If necessary, select the street. ? 7 If necessary, select the intersection. ? Locations 3 ? Select Change Map Symbol to change the symbol used to mark the saved location on a map. ? Finding Custom POIs Before you can find custom POIs, you must load custom POIs on your device using the POI Loader software (page4). ? Assigning Categories to a Saved Location You can add custom categories to organize your saved locations. ? NOTE: Categories appear in the saved locations menu after you have saved at least 12 locations. ? 5 Enter one or more category names, separated by commas. ? Changing the Route Calculation Mode The route calculation is based on road speeds and vehicle acceleration data for a given route. ? ? Select Faster Time to calculate routes that are faster to drive but can be longer in distance.*

*? ? Select Shorter Distance to calculate routes that are shorter in distance but can take more time to drive. ? ? Select Off Road to calculate point-to-point routes (without roads). ? Navigating Off Road If you are not following roadways as you navigate, you can use Off Road mode. ? The next route will be calculated as a straight line to the location. ? 3 Select the box next to the saved locations to delete, and select Delete. ? Setting a Simulated Location If you are indoors or not receiving satellite signals, you can use the GPS to set a simulated location. ? 3 Tap the map twice to select an area. ? The address of the location appears at the bottom of the screen. ? Adding a Shortcut You can add shortcuts to the Where To? menu. ? A shortcut can point to a location, a category, or a search tool.*

*? 3 Select the shortcut again to confirm. ? Your Route on the Map NOTICE The speed limit feature is for information only and does not replace your responsibility to abide by all posted speed limit signs and to use safe driving judgment at all times. ? Garmin will not be responsible for any traffic fines or citations you receive for failing to follow all applicable traffic laws and signs. ? As you travel, the device guides you to the destination with voice prompts, arrows on the map, and directions at the top of the map. ? If you depart from the original route, the device recalculates the route and provides new directions. ? A data field displaying the current speed limit may appear as you travel on major roadways. ? Custom Points of Interest Custom POIs are customized points on the map. ? They can contain alerts that let you know if you are near a designated point or if you are traveling faster than a specified speed. ? Installing POI Loader Software You can create or download custom POI lists on your computer and install them on your device using POI Loader software. ? 3 Install the POI Loader onto your computer.*

*? Using the POI Loader Help Files For more information on the POI loader, refer to the Help file. ? 4 Navigation From the map, select to view the next turn on the map. ? Active Lane Guidance As you approach a turn while navigating a route, a detailed simulation of the road appears beside the map. ? A magenta line appears on the proper lane for the turn. ? Viewing Junctions While navigating a route, you can view the junctions on major roadways. ? When you approach a junction in a route, the image of that junction appears briefly, if available. ? From thest one location and enable the travel history feature (page13). ? Using the myTrends? feature, your device predicts your destination based on your travel history, the day of the week, and the time of day. ? After you have driven to a saved location several times, the location may appear in the navigation bar on the map, along with the estimated time of travel, and traffic information. ? Select the navigation bar to view a suggested route to the location.*

*? Customizing the Map Customizing the Map Tools You can select the shortcuts that appear in the map tools menu. ? 1 Select Settings > Map & Vehicle > Map Tools. ? 2 Select the map tools to include in the menu. ? 3 Select Save. ? Viewing Current Location Information You can use the Where Am I? Page to view information about your current location. ? This feature is helpful if you need to tell emergency personnel your location. ? From the map, select the vehicle. ? Finding Nearby Services You can use the Where Am I? page to find nearby services , such as fuel , hospitals or police stations. ? 1 From the map, select the vehicle. ? 2 Select a category.*

*? Customizing the Map Layers You can customize which data appear on the map, such as icons for points of interest and road conditions. ? 1 Select Settings > Map & Vehicle > Map Layers. ? 2 Select the layers to include on the map, and select Save. ? Getting Directions to Your Current Location If you need to tell another person how to get to your current location, your device can give you a list of directions. ? 1 From the map, select the vehicle.*

*? 6 Changing the Map Data Field 1 From the map, select a data field. ? Navigation 2 Select an option: ? Select Track Up to display the map in two dimensions (2D), with your direction of travel at the top. ? ? Select North Up to display the map in 2-D with north at the top. ? ? Select 3-D to display the map*

*in three dimensions.*

[You're reading an excerpt. Click here to read official GARMIN NUVI](http://yourpdfguides.com/dref/5446590) [2797LMT user guide](http://yourpdfguides.com/dref/5446590)

<http://yourpdfguides.com/dref/5446590>

 *? Safety Cameras NOTICE Garmin is not responsible for the accuracy of or the consequences of using a custom point of interest or a safety camera database.*

*? For these locations, you can purchase a subscription for safety camera information. ? The subscription includes the locations of hundreds of safety cameras. ? Your device alerts you when you are approaching a safety camera and can warn you if you are driving too fast. ? The data is updated at least weekly, so you can update your device regularly to receive the most up-to-date information. ? You can purchase a new region or extend an existing subscription at any time. ? Each region that you purchase has an expiration date. ? NOTE: In some areas, traffic information may be received from FM radio stations using HD Radio? technology. ? 1 Connect the traffic-compatible power cable to an external power source. ? 2 Connect the traffic-compatible power cable to the device. ? When you are within a traffic coverage area, your device displays traffic information.*

*? Traffic Receiver Mini-USB connector External antenna connector Internal antenna Power LED Vehicle power adapter Positioning the Traffic Receiver You can position the traffic receiver power cable for optimal traffic reception. ? 1 Uncoil the cable. ? 2 Place the middle of the cable in a location with an unobstructed view of the sky, such as the dash. ? NOTE: Do not rest the cable on the cable plug that connects to the vehicle power source. ? Do not place the cable on the floor or underneath other objects. ? Traffic NOTICE Garmin is not responsible for the accuracy or timeliness of the traffic information. ? A traffic receiver is included in some packages, built into either the vehicle power cable or the device, and is an optional accessory for all models. ? ? Traffic alerts appear on the map when there are traffic incidents along your route or in your area. ? ? The device must be connected to vehicle power to receive traffic information. ? ? The powered traffic receiver and the device may need to be in data range of a station transmitting traffic data to receive traffic information.*

*? ? You do not need to activate the subscription included with your device or traffic receiver. ? ? If your device includes an external traffic antenna, you should always leave the external antenna plugged in for the best traffic reception. ? Viewing Upcoming Traffic You can view traffic incidents coming up along your route or along the road on which you are traveling. ? 1 While navigating a route , select > Traffic. ? The nearest upcoming traffic incident appears in a panel on the right side of the map.*

*? 2 Select the traffic incident to view additional details. ? Viewing Traffic on the Map The traffic map shows color-coded traffic flow and delays on nearby roads. ? 1 From the main menu , select Apps > Traffic. ? 2 If necessary, select > Legend to view the legend for the traffic map. ? Receiving Traffic Data Using a Traffic Receiver NOTICE Heated (metallized) windshields could degrade the performance of the traffic receiver.*

*? Before you can receive traffic data using a traffic receiver, you must have a traffic-compatible power cable. ? If your device model includes lifetime traffic, you should use the vehicle power cable packaged with your device. ? If your device model does not include traffic, you must purchase a Garmin traffic receiver accessory. ? Your device can receive traffic signals from a station broadcasting traffic data. ? Traffic Searching for Traffic Incidents 1 From the main menu, select Apps > Traffic. ? 4 If there is more than one incident, use the arrows to view additional incidents. ? Traffic on Your Route When a traffic delay occurs on your route, an alert appears on the map, and the device calculates an alternate route to avoid the delay. ? You can choose whether to use alternate routes automatically, or upon request. ? See Traffic Settings for more information (page13). ? Your device may route you through a traffic delay if a better alternative route does not exist.*

*? The delay time is added into your estimated time of arrival automatically. ? 7 Taking an Alternate Route If you do not have your device set to use alternate routes automatically, you can manually start an alternate route to avoid a traffic delay. ? NOTE: If a better alternative route does not exist, this option is not available, and On Fastest Route appears instead. ? 3 Select Go! ? NOTE: Different routes may be calculated based on traffic trends for the day of the week or the time of day. ? Disabling trafficTrends To prevent your device from recording or sharing traffic data, you must disable trafficTrends. ? When traffic data is disabled, the device does not receive traffic data, but it still avoids potentially congested areas in routes using the trafficTrends feature, if enabled (page8). ?*

*You can save cameras that you want to view regularly. ? Saving a Traffic Camera Before you can use this feature, you must subscribe to the photoLive service, and your device must be connected to a supported phone running Smartphone Link (page10). ? Voice Command NOTE: Voice command is not available for all languages and regions, and may not be available on all models. ? NOTE: Voice Activated Navigation may not achieve desired performance when in a noisy environment.*

*? Voice command allows you to use your device by saying words and commands. ? The voice command menu provides voice prompts and a list of available commands. ? Viewing a Traffic Camera Before you can view a traffic camera, you must save a traffic camera (page8). ? Setting the Wakeup Phrase The wakeup phrase is a word or phrase you can say to activate voice command. ? The default wakeup phrase is Voice Command.*

*? TIP: You can reduce the chance of accidental voice command activation by using a strong wakeup phrase. ? The device indicates the strength of the wakeup phrase as you enter the phrase. ? 3 Select Done. ? About Traffic Subscriptions You can purchase additional subscriptions or a renewal if your subscription expires. ? Subscription Activation You do not need to activate the subscription included with your FM traffic receiver.*

*? The subscription activates automatically after your device acquires satellite signals while receiving traffic signals from the pay service provider. ? Voice Command Tips ? Speak in a normal voice directed at the device. ? ? Reduce background noise, such as voices, or the radio, to increase the accuracy of the voice recognition. ? ? Speak commands as they appear on the screen. ? ? Respond to voice prompts from the device as needed. ? ? Increase the length of your wakeup phrase to reduce the chance of accidental voice command activation. ? ? Listen for two tones to confirm when the device enters and exits voice*

*command. ? Adding a Subscription You can purchase traffic subscriptions for other regions or countries. ? 3 Write down the FM traffic receiver unit ID. ? You must obtain a new code each time you renew your service.*

*? If you own multiple FM traffic receivers, you must obtain a new code for each receiver.*

 *? Starting a Route Using Voice Command You can say the names of popular, well-known locations. ? 3 Listen for the voice prompt, and speak the name of the location. ? trafficTrends? When the trafficTrends feature is enabled, your device uses historic traffic data to calculate more-efficient routes. @@@@@@? @@? It may take a few minutes for the phone book to be available. ? Some phones do not support this feature. @@? Hands-free calling is available on some models. ? @@? @@? @@? Receiving a Call When you receive a call, select Answer or Ignore. @@? 1 Place your phone and your*

*Bluetooth device within 33 ft. ? ? @@? 6 Select your phone from the list, and select OK. ? @@? 8 If necessary, enter the device Bluetooth PIN into your phone. @@? It may take a few minutes for the call history to be available. ? Some phones do*

*not support this feature. ? A list of calls appears, with the most recent calls at the top. ? 3 Select a call. @@? @@? @@? Tips After Pairing the Devices ? @@? ? @@? ? @@? ? @@@@in your list of saved locations (page3). @@@@? Using the Apps Using Help Select Apps > Help to view information about using the device. ? Garmin Live Services Before you can use Garmin Live Services, your device must be*

*connected to a supported phone running Smartphone Link (page10). ? Connecting to Smartphone Link provides access to Garmin Live Services. ? Garmin Live Services provide free and subscriptionbased plans to view live data on your device, such as traffic data, weather and fuel prices. ? Some services, like weather, are available as separate apps on your device. ? Other services, like Live Traffic, enhance the existing navigation features on*

*your device. ? Features that require access to Garmin Live Services display the Smartphone Link symbol and appear only when the device is connected to Smartphone Link. ? Searching Help Topics Select Apps > Help > . ? About Smartphone Link Smartphone Link is a phone application that allows your device to download live data using your phone data connection. ? Your device transfers data from Smartphone Link using Bluetooth wireless technology. ? Connecting to Smartphone Link provides access to Garmin Live Services. ? Garmin Live Services provides free and subscriptionbased plans to view live data on your device, such as traffic data, weather, and fuel prices. ? Saved locations and recently found locations are synchronized with your phone each time your device connects to Smartphone Link. ? Subscribing to Garmin Live Services Before you can subscribe to Garmin Live Services, you must install the*

*Smartphone Link app on your phone.*

*? 1 Start the Smartphone Link app on your phone (page10). Com/?smartphonelink or see the application store for your phone for compatibility and availability information. ? Download Smartphone Link from the application store on your supported phone. ? See your phone owner's manual for information on downloading and installing applications. ? About ecoRoute In some areas, before you can use ecoRoute? features, you must purchase an unlock code or an ecoRoute HD accessory. ? The ecoRoute feature calculates the fuel economy and the fuel price of navigating to a destination, and offers tools for improving fuel efficiency. ? The data provided by the ecoRoute feature is an estimate only. ? The data is not actually read from the vehicle, unless you are using the ecoRoute HD accessory. ? To receive more-accurate fuel reports for your specific vehicle and driving habits, calibrate the fuel economy (page10). ?*

*Connecting to Smartphone Link Before you can connect to Smartphone Link, you must download and install the Smartphone Link application on your phone. ? 1 Start Smartphone Link on your phone. ? 2 From your device, select Settings > Bluetooth, and select the Bluetooth check box. ? 3 From your phone , select Bluetooth Settings. ? 4 From your phone, enable Bluetooth wireless technology, and scan for nearby Bluetooth devices. ? See your phone owner's manual for more information.*

*? 5 From your phone, select your device from the list of nearby devices. ? 6 Follow the on-screen instructions on your phone and on your device to confirm the pairing request. ? appears in the status bar on your device when Smartphone Link is connected. ? ecoRoute HD Accessory When connected to the ecoRoute HD accessory, your device can receive real-time vehicle information, such as error messages, RPM, and battery voltage. ? Your device includes data read from the vehicle by the ecoRoute HD accessory when calculating ecoRoute data.*

*? Setting Up the Vehicle The first time you use the ecoRoute features, you must enter vehicle information. ? Sending a Location from Your Phone to Your Device Smartphone Link is registered as a navigation application on your phone. ? 1 From your phone, select the button to start navigating to a location (see the owner's manual for your phone). ? 2 From the application menu , select Smartphone Link. ? The next time you connect your device to your phone, the location is transferred to the recently found items on your device. ? Changing the Fuel Price 1 Select Apps > ecoRoute > At the Pump. ? 2 Enter the current price of fuel, and select Next. ? 3 Select Yes. ? Calibrating the Fuel Economy You can calibrate the fuel economy to receive more-accurate fuel reports for your specific vehicle and driving habits. ? You should calibrate when you fill up your fuel tank.*

*? 1 Select Apps > ecoRoute > At the Pump. ? Using the Apps Disabling Calls While Connected to Smartphone Link While the device is connected to the phone and receiving Garmin Live Services, you can disable hands-free calling. ? 4 Enter the distance you have traveled since the last time the fuel tank was filled. ? 3 Enter the amount of fuel the vehicle has used since the last Viewing the Weather Forecast Before you can use this feature, your device must be connected to a supported phone running Smartphone Link (page10). ? The detailed forecast for that day appears. ? About ecoChallenge ecoChallenge helps you maximize the vehicle fuel economy by scoring your driving habits. ? The higher your ecoChallenge scores, the more fuel you have saved. ? The ecoChallenge collects data and calculates a score whenever your device is moving and in Automobile transportation mode. ? Viewing ecoChallenge Scores Select Apps > ecoRoute > ecoChallenge. ? About the ecoChallenge Score Acceleration: Displays your score for smooth and gradual acceleration.*

*? You lose points for rapid acceleration. ? Braking: Displays your score for smooth and gradual braking. ? You lose points for hard braking. ? Overall: Displays an average of the speed , acceleration , and braking score. ? Speed: Displays your score for driving your vehicle at the optimal speed for conserving*

*fuel.*

*? 2 Select an option: ? To view weather for a favorite city, select a city in the list. ? ? To add a favorite city, select Add City, and enter a city name. ? Viewing the Weather Radar You can view an animated, color-coded radar map of current weather conditions, as well as a weather icon on the map.*

[You're reading an excerpt. Click here to read official GARMIN NUVI](http://yourpdfguides.com/dref/5446590)

[2797LMT user guide](http://yourpdfguides.com/dref/5446590)

<http://yourpdfguides.com/dref/5446590>

 *? The weather icon changes to show weather in the vicinity, such as rain, snow, and thunderstorms. ? Viewing Weather Alerts While you are traveling with your device, weather alerts may appear on the map.*

*? You can also view a map of weather alerts near your current location or near a selected city. ? Mileage Reports Mileage reports provide the distance, the time, the average fuel economy, and the fuel cost of navigating to a destination. ? A mileage report is created for every route that you drive. ? If you stop a route on your device, a mileage report is created for the distance you traveled. ? Viewing a Mileage Report You can view saved mileage reports on the device. ? TIP: You can connect the device to your computer and access mileage reports in the Reports folder on the device. ? Planning a Trip You can use the trip*

*planner to create and save a trip with multiple destinations. ? Scheduling a Trip You can use the trip planner to create and save a trip with multiple destinations. ? 7 Select the amount of time you will spend at the location, and select Save. ? 11 Viewing myGarmin Messages Before you can use this feature, your device must be connected to a supported phone running Smartphone Link (page10).*

*? This feature is not available in all areas. ? You can view messages from myGarmin, such as notifications for software and map updates. ? 1 Select Apps > myGarmin. ? If you have unread messages, the number of unread messages appears on the myGarmin icon. ? Using the Apps 8 If necessary, repeat steps 3?7 for each location. ? ? Select Optimize Order to arrange the stops on your trip in the most-efficient order. ? Depending on your computer operating system, the device appears as either a portable device, a removable drive, or a removable volume. ? Transferring Data From Your Computer 1 Connect the device to your computer (page12). ? Depending on your computer operating system, the device appears as either a portable device, a removable drive, or a removable volume. ? On your computer, open the file browser.*

*? NOTE: For a removable drive or volume, you should not place files in the Garmin folder. ? Select Edit > Paste. ? 2 3 4 5 6 Disconnecting the USB Cable If your device is connected to your computer as a removable drive or volume, you must safely disconnect your device from your computer to avoid data loss. ? If your device is connected to your Windows computer as a portable device, it is not necessary to safely disconnect. ? 1 Complete an action: ? For Windows computers, select the Safely Remove Hardware icon in the system tray, and select your device.*

*? ? For Mac computers, drag the volume icon to the trash. ? 2 Disconnect the cable from your computer. ? Viewing Previous Routes and Destinations Before you can use this feature, you must enable the travel history feature (page13). ? You can view your previous routes and places you have stopped on the map. ? Select Apps > Where I've Been.*

*? Data Management You can store files on your device. ? The device has a memory card slot for additional data storage. ? NOTE: The device is not compatible with Windows 95, 98, Me, Windows NT, and Mac OS 10. ?3 and earlier. ? Customizing the Device Map and Vehicle Settings To open the Map and Vehicle settings, from the main menu, select Settings > Map & Vehicle. ? Vehicle: Changes the icon to represent your position on the map. ? Driving Map View: Sets the perspective on the map. ? Map Detail: Sets the level of detail on the map. ? More detail may cause the map to draw slower. ? Map Theme: Changes the color of the map data.*

*? Map Tools: Selects the shortcuts that appear in the map tools menu. ? Map Layers: Sets the data that appears on the map page (page6). ? myMaps: Sets which installed maps the device uses. ? About Memory Cards You can purchase memory cards from an electronics supplier, or purchase pre-loaded Garmin mapping software (www. ? In addition to map and data storage, the memory card can be used to store files such as maps, images, geocaches, routes, waypoints, and custom POIs. ? Enabling Maps You can enable map products installed on your device. ? 1 Insert a memory card into the slot on the device. ? 2 Press it in until it clicks. ? Connecting the Device to Your Computer You can connect the device to your computer using the USB cable included with your device. ? 1 Plug the small end of the USB cable into the port on the device.*

*? 2 Plug the larger end of the USB cable into a port on your computer. ? A picture of your device connected to a computer appears on the device screen. ? Navigation Settings To open the Navigation settings page, from the main menu, select Settings > Navigation. ? Advanced Detours: Sets the length of the detour. ? 12 Data Management Safe Mode: Disables all functions that require significant operator attention and could become a distraction while driving.*

*? GPS Simulator: Stops the device from receiving a GPS signal, and saves battery power. ? Time Format: Allows you to select a 12-hour , 24-hour , or UTC display time. ? Units: Sets the unit of measure used for distances. ? Position Format: Sets the coordinate format and datum used for geographical coordinates. ? Route Preferences To open the Calculation Mode settings page, from the main menu, select Settings > Navigation > Calculation Mode. ? The route calculation is based on road speeds and vehicle acceleration data for a given route. ? Faster Time: Calculates routes that are faster to drive but can be longer in distance. ? Shorter Distance: Calculates routes that are shorter in distance but can take more time to drive. ? Less Fuel: Calculates routes that could use less fuel than other routes. ? Off Road: Calculates a direct line from your location to your destination. ? Language and Keyboard Settings To open the Language and Keyboard settings, from the main menu, select Settings > Language & Keyboard. ? Voice Language: Sets the language for voice prompts. ? Text Language: Sets all on-screen text to the selected language. ? NOTE: Changing the text language does not change the language of user-*

*entered data or map data, such as street names. ? Keyboard Language: Sets the language for your keyboard.*

*? Device and Privacy Settings To open the Device settings page, from the main menu, select Settings > Device. ? About: Displays the software version number, the unit ID number, and information on several other software features. ? EULAs: Displays the end-user license agreements that apply to your choice. ? NOTE: You need this information when you update the system software or purchase additional map data. ? Travel History: Allows the device to record information for the myTrends, Where I?ve Been, and Trip Log features. ? Clear Travel History: Clears your travel history for the myTrends, Where I?ve Been, and Trip Log features. ? Display Settings To open the Display settings page, from the main menu, select Settings > Display. ? Color Mode: Changes the brightness of the screen. ? Decreasing the brightness can save battery power.*

 *? Display Timeout: Sets the amount of idle time before your device enters sleep mode.*

*? Brightness: Adjusts the display brightness. ? Screenshot: Allows you to take a picture of the device screen. ? Screenshots are saved in the Screenshot folder of the device storage. ? Bluetooth Settings To open the Bluetooth settings, from the main menu, select Settings > Bluetooth. ? Bluetooth: Enables Bluetooth wireless technology.*

*? Add Phone: Manages connection between your device and wireless headsets with Bluetooth wireless technology. ? Friendly Name: Allows you to enter a friendly name that identifies your devices with Bluetooth wireless technology. ? Proximity Alerts Settings Select Settings > Proximity Alerts. ? Audio: Sets the style of alert that plays when you approach proximity points. ? Alerts: Sets the type of proximity points for which alerts are played.*

*? Restoring Settings You can restore a category of settings or all settings to the factory default values. ? Traffic Settings To open the traffic settings page, from the main menu, select Settings > Traffic. ? Traffic: Enables traffic. ? Current Provider: Sets the traffic provider to use for traffic data. ? Optimize Route: Selects whether to use optimized alternate routes automatically or upon request (page7). ? Traffic Alerts: Selects the traffic delay severity for which the device displays a traffic alert. ? ? Vehicle power cable ? USB cable ? AC adapter (optional accessory) Charging the Device You can charge the battery in the device using any of these methods. ? ? Connect the device to the vehicle power cable. ? ? Connect the device to a computer using the included USB cable. ? ?*

*Connect the device to an optional power adapter accessory, such as a wall power adapter.*

*? Units and Time Settings To open the Units and Time settings page, from the main menu, select Settings > Units & Time. ? Current Time: Sets the device time. ? Appendix 13 Changing the Fuse in the Vehicle Power Cable NOTICE When replacing the fuse, do not lose any of the small pieces and make sure they are put back in the proper position. ? The vehicle power cable does not work unless it is assembled correctly. ? If your device does not charge in your vehicle, you may need to replace the fuse located at the tip of the vehicle adapter. ? 1 Unscrew the end piece . ? Use the mounting disk to mount your device to the dashboard and comply with certain state regulations. ? 1 Clean and dry the dashboard where you are placing the disk. ? 2 Remove the backing from the adhesive on the bottom of the disk. ? 3 Place the disk on the dashboard.*

*? 4 Remove the clear plastic cover from the top of the disk. ? 5 Place the suction cup mount on top of the disk. ? 6 Flip the lever down (toward the disk). ? Removing the Device, Mount, and Suction Cup Removing the Device from the Mount 2 3 4 5 TIP: You may need to use a coin to remove the end piece. ? Remove the end piece, the silver tip , and the fuse .*

*? Install a 2 A fast-blow fuse. ? Place the silver tip in the end piece. ? Screw the end piece back into the vehicle power cable . ? Tilt the device forward. ? Removing the Mount from the Suction Cup 1 Turn the device mount to the right or left.*

*? 2 Apply pressure until the socket on the mount releases the ball on the suction cup. ? About Device Care NOTICE Avoid dropping your device. ? NOTICE Do not store the device where prolonged exposure to extreme temperatures can occur, because it can cause permanent damage. ? NOTICE Never use a hard or sharp object to operate the touchscreen, or damage may result. ? Removing the Suction Cup from the Windshield 1 Flip the lever on the suction cup toward you. ? 2 Pull the tab on the suction cup toward you. ? Purchasing Additional Maps 1 Go to your device product page on the Garmin web site*

*(http:?/??/?www?. ? Cleaning the Outer Casing NOTICE Avoid chemical cleaners and solvents that can damage plastic components. ? Troubleshooting The suction cup will not stay on my windshield 1 Clean the suction cup and windshield with rubbing alcohol. ? 2 Dry with a clean, dry cloth.*

*? 3 Mount the suction cup (page1). ? 1 Clean the outer casing of the device (not the touchscreen) using a cloth dampened with a mild detergent solution. ? 2 Wipe the device dry. ? Cleaning the Touchscreen 1 Use a soft, clean, lint-free cloth. ? 2 If necessary, apply liquid to the cloth. ? You can use water , isopropyl alcohol , or eyeglass lens cleaner. ? 3 Gently wipe the screen with the cloth. ? My device is not acquiring satellite signals ? Verify the GPS simulator is turned off (page12). ? ? @@ ? ? Remain stationary for several minutes. ? Avoiding Theft ? Remove the device and mount from sight when not in use.*

*? ? Remove the residue left on the windshield by the suction cup. ? ? Do not keep your unit in the glove compartment. ? The device does not charge in my vehicle ? Check the fuse in the vehicle power cable (page14). ? ? @@? ? @@? ? Verify that the fuse is not broken in the vehicle power outlet. @@? My battery does not stay charged for very long ? Decrease the screen brightness (page13).*

*? Put the device in sleep mode when not in use (page1). ? Keep your device away from extreme temperatures. ? Do not leave your device in direct sunlight. ? The battery gauge does not seem accurate 1 Allow the device to fully discharge. ? 2 Fully charge the device without interrupting the charge cycle.*

*? My device does not appear as a removable drive on my computer On most Windows computers, the device connects using Media Transfer Protocol (MTP). ? In MTP mode, the device appears as a portable device and not as a removable drive. ? MTP mode is supported by Windows 7 , Windows Vista , and Windows XP Service Pack 3 with Windows Media Player 10. ? My device does not appear as a portable device on my computer On Mac computers and some Windows computers, the device connects using USB mass storage mode. ? In USB mass storage mode, the device appears as a removable drive or volume, and not as a portable device. ? Windows versions prior to Windows XP Service Pack 3 use USB mass storage mode. ? My device does not appear as either a portable device or a removable drive or volume on my computer 1 Disconnect the USB cable from your computer. ? 2 Turn off the device. ? 3 Plug the USB cable into a USB port on your computer and into your device. ? TIP: Your device should be connected directly to a USB port on your computer and not to a*

*USB hub.*

*? The device automatically turns on and goes into MTP mode or USB mass storage mode. ? A picture of the device connected to a computer appears on the device screen. ? My phone will not connect to the device ? Select Settings > Bluetooth. ? The Bluetooth field must be set to Enabled. ? ? Enable Bluetooth wireless technology on your phone and bring your phone within 33 feet (10 m) of the device. ? Troubleshooting 15 Index Symbols 2-D map view?6 3-D map view?6 A accessories?14 active lane guidance?5 adding stops?5 addresses, finding?3 alerts audio?13 proximity points?13 safety cameras?13 answering calls?9 audio, proximity points?13 automatic volume?2 enabling?2 avoidances area?6 customizing?6 deleting?6 disabling?6 road?6 road features?6 ecoRoute?10, 11 calibrating fuel economy?10 ecoChallenge score?11 HD accessory?10 mileage report?11 mileage reports?11 vehicle profile?10 ecoRoute HD, accessory?10 EULAs?13 extras custom points of interest?4 safety cameras?7 F files supported types?12 transferring?12 finding locations.*

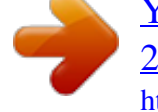

 *?2 Seealso locations addresses?3 browsing the map?3 categories?2 cities?3 coordinates?3 intersections?3 using the map?3 finding services, up ahead?5 fuel, prices?10 fuel economy. ?10, 11 Seealso ecoRoute fuel price, changing?10 fuse, changing?14 B battery charging?1, 2, 13, 14 maximizing?14 problems?14, 15 Bluetooth technology?9, 15 disabling?13 enabling?9 Bluetoothtechnology, settings?13 brightness?1 map perspective?6 map tools?6 map view 2-D?6 3-D?6 maps?5, 12 browsing?3 data field?5 detail level?12 layers?6 lifetime?1 nMaps Guarantee?1 nMaps Lifetime?1 purchasing?14 theme?12 updating?1 viewing routes?5 memory card?12 microSD card, installing?12 mileage reports?11 mount, removing?14 mounting the device automobile?1 dashboard?14 removing from mount?14 suction cup?1, 14 muting, audio?9 myGarmin, messages?11 myTrends, routes?6 G Garmin Express?1 registering the device?1 updating software?1 Garmin Live Services?10 subscribing to?10 geocaching?3 going home?3 GPS?1, 2 N navigation?4 off-road?4 previewing routes?4 settings?12 next turn?5 nMaps Guarantee?1 nMaps Lifetime?1 C cables, power?13 calibrating fuel economy?10 calls?9 answering?9 call waiting?9 contacts?9 dialing?9 disabling?10 history?9 home?9 placing?9 cameras, safety?7 changing search area?3 charging the device?1, 2, 13, 14 cleaning the device?14 cleaning the touchscreen?14 computer, connecting?12, 15 coordinates?3 current location?6 custom POIs?4 customizing, avoidances?6 customizing the device?12 O off-road navigation?4 on-screen buttons?2 H hands-free phone calls?9 help. ?10 Seealso product support home calling?9 editing location?3 going?3 phone number?9 setting locations?3 P pairing?9 deleting paired headset?9 disconnecting?9 phone?9, 15 parking?3 last spot?3 phone disconnecting?9 pairing?9, 15 phone book?9 phone calls?9 answering?9 call waiting?9 dialing?9 muting?9 voice dial?9 POI. ?4 Seealso point of interest (POI) POI Loader?4 points of interest (POI Loader)?4 points of interest (POI) custom?4 extras?4 POI Loader?4 power cables?13 changing the fuse?14 vehicle?1 power key?1 product registration?1 product support?10 proximity points alerts, settings?13 I ID number?13 intersections, finding?3 J junction view?5 K keyboard?2 language?13 layout?13 D dashboard mount?14 deleting paired headset?9 trips?12 destinations. See locations detours?5 device care?14 dialing?9 directions?5 disconnecting phone?9 display settings?13 driving directions?5 L language keyboard?13 voice?13 latitude and longitude?3 lifetime maps?1 locations?2, 3, 12 calling?9 current?3, 6 recently found?3 saving?3 searching for?3 setting home?3 simulated?4 Q Quick Search?2 E ecoChallenge?11 ecoChallenge score?11 resetting?11 16 M map, data field?6 map layers, customizing?6 R recently found locations?3 registering the device?1 Index removing mount?14 renaming trips?12 reports, mileage?11 resetting device?1 trip data?6 restoring settings?13 road conditions, weather?11 routes calculating?4 myTrends?6 preferences?13 previewing?4 starting?4 stopping?5 suggested?6 viewing on the map?5 troubleshooting?14, 15 turn list?5 U unit ID?13 up ahead customizing?5 finding services?5 up ahead services?5 USB, disconnecting?12 V vehicle power cable?1 vehicle profile?10 voice command?8, 9 activating?8 navigating with?8 tips for using?8 wakeup phrase?8 volume, adjusting?1 S safety cameras, database?7 satellite signals acquiring?1 viewing?2 saved locations?4, 12 categories?4 deleting?4 editing?3 saving, current location?3 screen, brightness?1 screenshots?13 search bar?2 settings?12, 13 shortcuts adding?4 deleting?4 simulated locations?4 sleep mode?1 Smartphone Link?10 connecting?10 disabling calls?10 Garmin Live Services?10 software updating?1 version?13 speech recognition?8 stops, adding?5 subscriptions Garmin Live Services?10 nMaps Lifetime?1 traffic?1 suction cup?14 W weather?11 radar?11 road conditions?11 Where Am I? ?3, 6 T theft, avoiding?14 time settings?2, 13 traffic?7, 8, 13 activating a subscription?8 adding subscriptions?8 alternate route?7, 8 cameras?8 incidents?7 lifetime subscriptions?1 map?7 receiver?7 searching for delays?7 trafficTrends?8 traffic cameras?8 saving?8 viewing?8 trafficTrends?8 disabling?8 travel history?13 trip computer?6 resetting information?6 trip data?5 resetting?6 trip information, viewing?6 trip log, viewing?6 trip planner?11 editing a trip?12 Index 17 www. .*

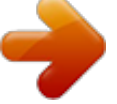